# FunContact User's manual

[Introduction](#page-0-0) **[Requirements](#page-0-1)** [Activation](#page-0-1) Create [a Contact](#page-1-0) Edit [a Contact](#page-1-1) View [Contacts](#page-2-0) [Contact List](#page-2-1) [Favorites](#page-3-0) [Call history edit](#page-3-1) [Contact call history edit](#page-4-0) [Search of the contact](#page-4-1) [Additional Options](#page-3-2) [Contact Us](#page-4-2)

### <span id="page-0-0"></span>**Introduction**

Welcome to FunContact, the easiest solution to manage your contacts. This application allows you to manage your contact list in different convenient ways just with a flick of a finger. We hope you'll enjoy using FunContact as we do our best to provide you with the best solutions for your mobile lifestyle.

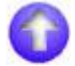

### <span id="page-0-1"></span>**Requirements**

Windows Mobile Professional (Pocket PC Phone Edition) 5.0/6.0/6.1

### **Activation**

Downloadable version of **FunContact** is fully functional and has to be purchased and activated for further usage after 14-day trial period. Please purchase **FunContact** at www.vitotechnology.com

To activate: connect your device to Internet start **FunContact** go Menu > About > Activate type in your activation code from the e-mail you received from VITO after purchasing **FunContact** and press Activate now.

In case you can't connect to Internet from your pocket PC, activation will take more time:

- · start **FunContact**
- · go **Menu >About> Activate**

· press Activate button, type into the empty field the activation code from the email you received from VITO Technology after purchasing **FunContact**, choose "**I have no Internet**" and press Activate button below. The file "**send\_to\_support.txt**" was saved to "**\Program files\VITO\FunContact\License\**" folder.

Please finish activation in the Support section [http://vitotechnology.com/support.php.](http://vitotechnology.com/support.php) On this page choose **off-line registration** in combo box to proceed with the off-line activation of your software.

To activate the program off-line make the following steps:

- 1. Press the button **Choose** and choose file s**end\_to\_support.txt** that was created by the program
- 2. Having chosen the file press the button **Get License** and safe the file with the license
- 3. Put the file with your license in the folder where the file **send\_to\_support.txt** is
- 4. Make sure that: the file with the license was named exactly as **license\_1.0.txt** the file is saved in Unicode format

*Note: as you can see on-line activation is much easier than the off-line variant, which can take considerably more time. We recommend you on-line activation.* 

**The e-mails with activation codes are generated automatically, so if you didn't get the key, check your Spam Filters. Usually when you do not receive the key immediately the letter is put in junk**. If you have any questions or problems regarding the activation process, please contact our support at [http://vitotechnology.com/support.php.](http://vitotechnology.com/support.php)

## <span id="page-1-0"></span>**Create a Contact**

To create a new contact:

- start FunContact from **Start > Programs > FunContact** , tap the button in the right top corner with  $4 +$ "
- add all necessary fields, press ok to save the contact.

To add new phone number from call log, tap  $\boxed{1}$ ,  $\boxed{2}$  or  $\boxed{8}$ . There will appear context menu with the following choices:

**Create new contact Add to existing Send SMS Cancel**

### <span id="page-1-1"></span>**Edit a Contact**

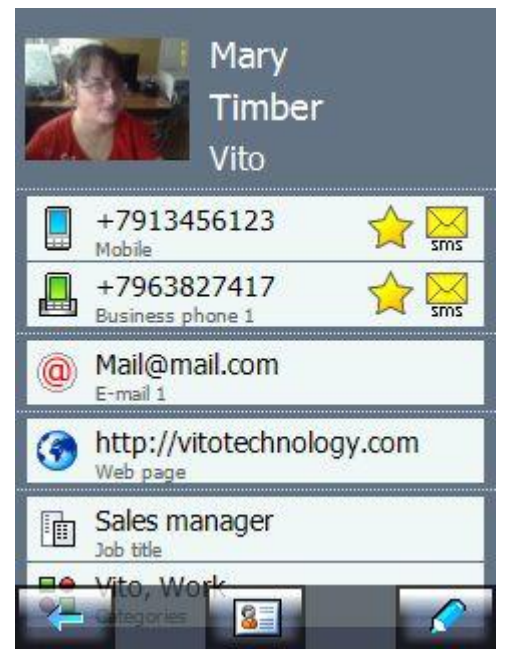

To enter a contact card:

• tap on a contact in the contact list or favorites

To switch the contact card to the edit mode:

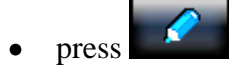

Tap **New field** to add information about the contact.

You may edit a contact card in edit mode (red pencil):

- tap the field to be changed and type in the necessary info
- to delete a field in the edit mode, tap appropriate button with the cross icon and confirm deletion by tapping delete

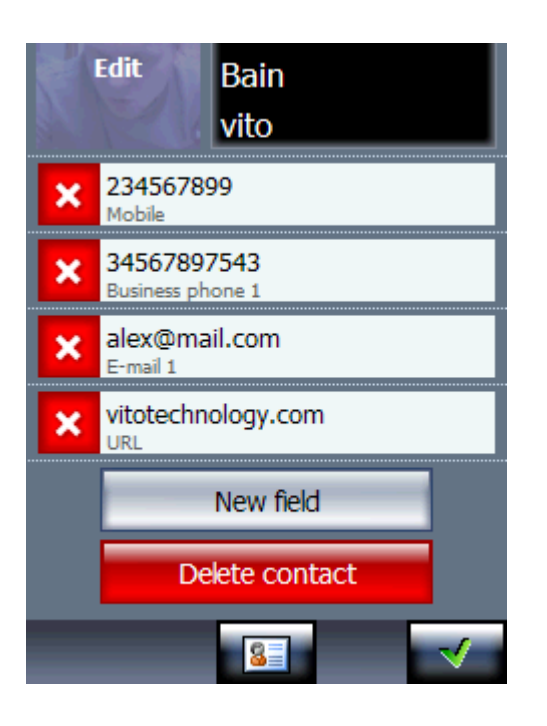

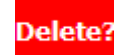

to delete a contact in the edit mode, tap the delete contact icon

To move to default Windows Mobile contacts press .

### <span id="page-2-0"></span>**View contacts**

You can view your contacts in three different modes. They are:

#### <span id="page-2-1"></span>*Contact List*

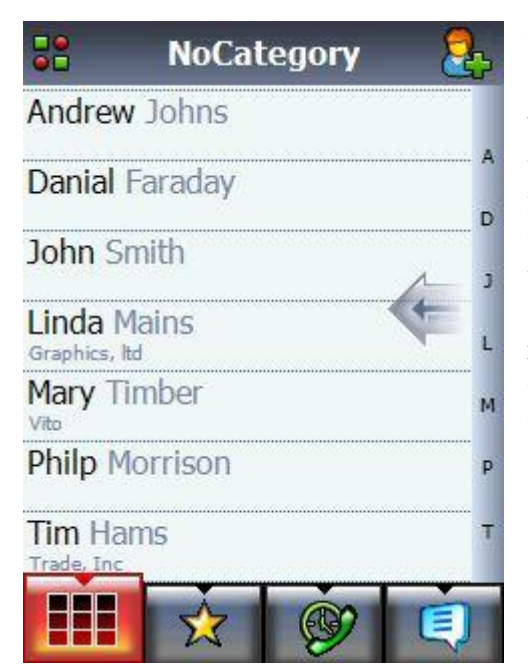

You can switch to this mode by tapping the leftmost

button in the bottom bar  $\mathbb{A}$ . This list contains all your contacts which are sorted in alphabetic order by the first name, last name or company. You may scroll the list with a finger. If you scroll the letters in the right bar of the screen you may quickly switch between contacts starting with an appropriate letter. The letters shown rightwards are the letters that most contacts start with. Choose the contact, then make a call, or send SMS, or do whatever you need.

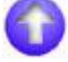

#### *Favorites*

<span id="page-3-0"></span>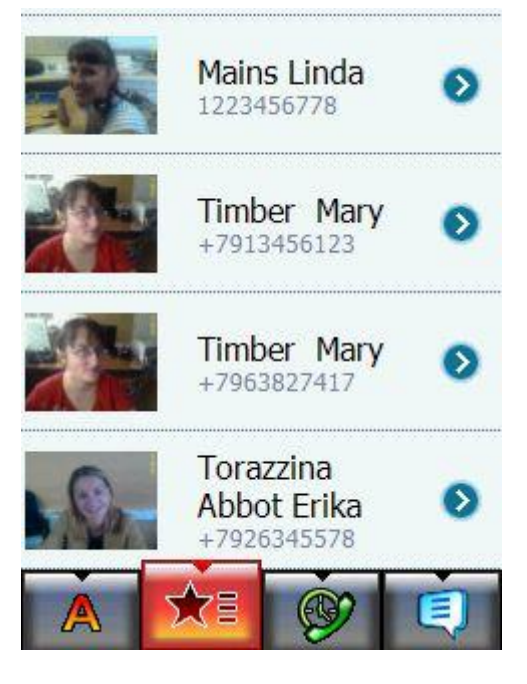

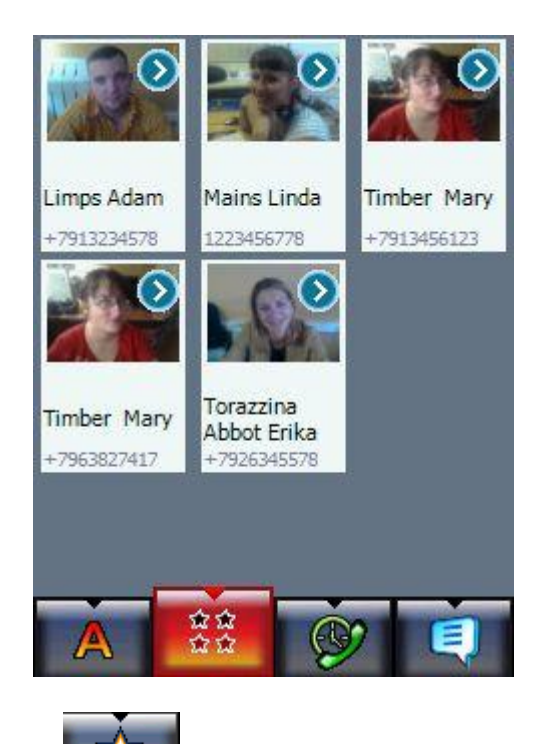

To enter Favorites tap an icon with an image of a star . And you will see a list with your favorite contacts. There are two modes for viewing favorites: grid or list.

To add a contact to **Favorites** you need to enter a **contact card** of a person and tap a star next to the phone that you'd like to add to favorites.

Press the numbers to start calling.

Press the arrow to open the contact card.

# <span id="page-3-1"></span>**Call History edit**

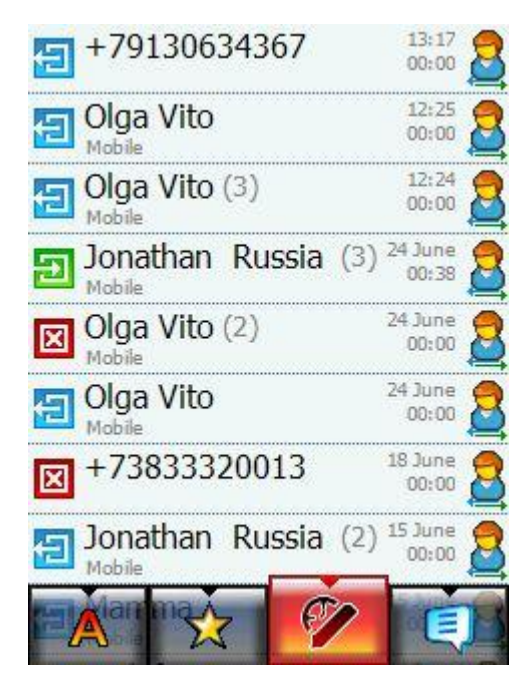

To enter phone call history you are to tap an icon with a

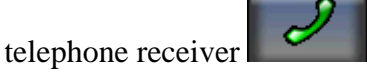

The calls in call history are now grouped by the type of calls (missed, incoming or outgoing calls) and by the date. All types of calls are grouped separately for each day.

To add new phone number from call  $log$ ,  $tan \theta$ 

 $\mathbf{E}$ . There will appear context menu with the following choices:

**Create new contact Add to existing Send SMS Cancel**

<span id="page-3-2"></span>The call history can be edited by tapping the button with clock and pencil.

You may "filter" or "delete all" calls from the history. You may filter by:

All calls Incoming Outgoing Ingnored

## **Contact call history edit**

<span id="page-4-0"></span>To view the contact call history, tap the button on the right besides the contact.

To edit the contact call history, tap the pencil rightwards. You may delete either all contacts or each call separately.

To filter the contact call history, enter the **edit mode>filter>All calls**

**Incoming Outgoing Ignored**

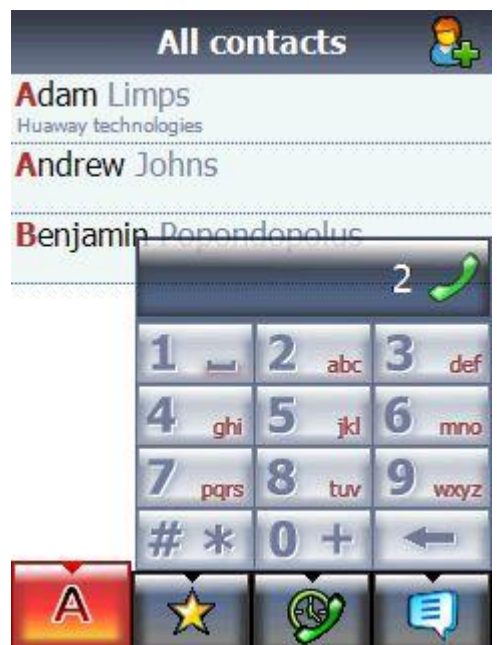

### <span id="page-4-1"></span>**Search of the Contact**

If you need to find a contact out of the huge number of contacts you may do it differently.

Firstly, you can do it by scrolling the letters in the right bar of the screen. You may quickly switch between contacts starting with an appropriate letter. The letters shown rightwards are the letters that most contacts start with.

Secondly, you may tap a grey arrow rightwards the screen to make the keypad visible. Tap the necessary letters and numbers to use T9 contacts look up and in few secs to find the necessary contact. Or you may dial the number that is missing in your contact list. If you dialed the wrong letters and numbers then press backspace arrow to erase it, if you tap-and-hold backspace button your number will be quickly erased. If you want to close the keypad you should press an arrow that appears instead of the backspace button when all symbols in the input

field are erased.

# **Additional Options**

To sort the contacts by **name, last name or company**: Go **Menu > Settings>Sort > Name (or Last name, company)** To change interface language: go **Menu >Settings> Language** To change skin: Go **Menu >Settings>Skin** To switch on or off the Dialer: go **Menu > Dialer**

# <span id="page-4-2"></span>**Contact Us**

If you have any questions, comments or suggestions on FunContact, please contact us at [http://vitotechnology.com/support.php.](http://vitotechnology.com/support.php)

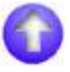